**Rosco Vision Systems** 

# ROSCOLive / Geotab Integration v1.2

Step by step instructions on how to seamlessly integrate ROSCOLive & Geotab

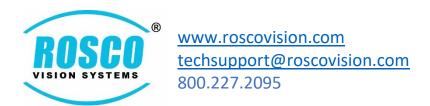

## **How It Works**

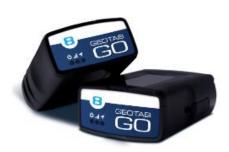

1 MyGeotab receives Exception & requests 20 second video of exception from ROSCOLive

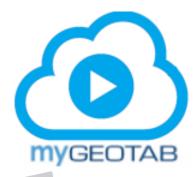

Video clip of the Exception is now available for viewing via MyGeotab.

2

ROSCOLive sends video request to DVXC4 camera via 4G network uplink.

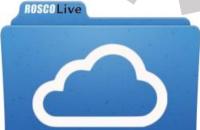

20 second video is uploaded to ROSCOLive servers.

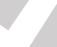

DVXC4 camera receives video request.

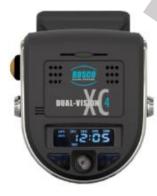

## Setup and User Guide with MyGeotab

Thank you for choosing Rosco Dual-Vision® XC4 (DVXC4) Recorders with MyGeotab for your fleet management needs.

Please follow these simple steps to set up your DVXC4 with ROSCOLive and MyGeotab:

#### **Before You Begin:**

Please create an <u>ADMINISTRATOR LEVEL GEOTAB ACCOUNT WITH BASIC</u>
<u>AUTHENICATION</u> dedicated to ROSCOLive – Geotab integration. This will be a dedicated account and should not be used in <u>any way</u> except for integration purposes only. Emails and notifications will NOT be sent to this account.

The format of the credentials should mirror the following:

#### [your company name]@roscointegration.com

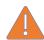

NOTE: Changing the login credentials to the dedicated Geotab account will break the link between ROSCOLive and Geotab servers. An automated email will be sent to your company's point-of-contact email address to re-enter the new login credentials for the dedicated Geotab account. It is <u>very important</u> to do this as soon as possible so as not to have any interruptions in service.

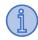

Please download and print the manual and retain for reference.

**Click Here to Download DVXC4 Manual** 

## **Account Setup for ROSCOLive Service with MyGeotab**

1. An automated email will be sent to the point-of-contact email provided for integration with a link. Click the link.

| Click the link. | Click the link. | Click the link. | Click the link. | Click the link. | Click the link. | Click the link. | Click the link. | Click the link. | Click the link. | Click the link. | Click the link | Click the link | Click the link | Click the link | Click the link | Click the link | Click the link | Click the link | Click the link | Click the link | Click the link | Click the link | Click the link | Click the link | Click the link | Click the link | Click the link | Click the link | Click the link | Click the link | Click the link | Click the link | Click the link | Click the link | Click the link | Click the link | Click the link | Click the link | Click the link | Click the link | Click the link | Click the link | Click the link | Click the link | Click the link | Click the link | Click the link | Click the link | Click the link | Click the link | Click the link | Click the link | Click the link | Click the link | Click the link | Click the link | Click the link | Click the link | Click the link | Click the link | Click the link | Click the link | Click the link | Click the link | Click the link | Click the link | Click the link | Click the link | Click the link | Click the link | Click the link | Click the link | Click the link | Click the link | Click the link | Click the link | Click the link | Click the link | Click the link | Click the link | Click the link | Click the link | Click the link | Click the link | Click the link | Click the link | Click the link | Click the link | Click the link | Click the link | Click the link | Click the link | Click the link | Click the link | Click the link | Click the link | Click the link | Click the link | Click the link | Click the link | Click the link | Click the link | Click the link | Click the link | Click the link | Click the link | Click the link | Click the link | Click the link | Click the link | Click the link | Click th

2. The link will redirect you here:

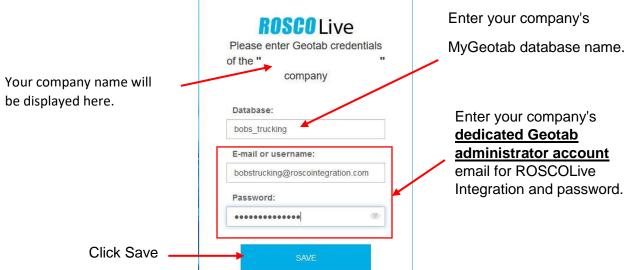

You have now successfully linked your ROSCOLive account with MyGeotab! If you still cannot access your vehicles, please contact ROSCOLive customer support.

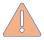

**NOTE:** Changing the login credentials to the dedicated Geotab account will break the link between ROSCOLive and Geotab servers. An automated email will be sent to your company's point-of-contact email address to reenter the new login credentials. It is <u>very important</u> to do this as soon as possible so as not to have any interruptions in service.

#### **ROSCOLive Technical Support**

Phone: (718) 526-2601 press menu option "2", then in the proceeding menu, press menu option "1"

Email: techsupport@roscovision.com

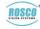

# Pairing your Rosco Dual-Vision XC4 recorder with a Geotab GO device

1. In your MyGeotab account, navigate to the Camera Status menu icon.

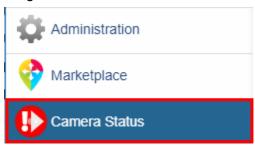

2. On the **Camera Status** page, select each vehicle and pair each Dual-Vision XC4 to a Geotab GO device (GO7 or GO8).

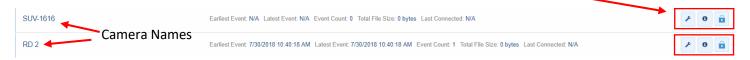

3. To pair the Dual-Vision XC4 to a Geotab GO device, click the Pair Devices button.

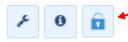

4. Select the GO device associated with that vehicle. Click save.

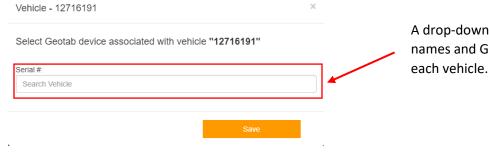

A drop-down list will appear with vehicle names and GO devices associated with each vehicle.

5. The **Pair Devices** button next to the vehicle will now show a **Paired** symbol indicating that the camera has been paired successfully.

After this process is complete, you should now be able to request video and snapshots as well as view live video through the ROSCOLive portal in MyGeotab.

# **Setup Event Requests for ROSCOLive Video**

1. Within Rules & Groups, navigate to the Rules section.

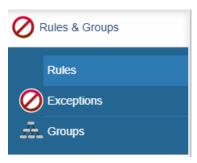

2. Here you can navigate to any activity requiring video support and select the mail icon for that activity.

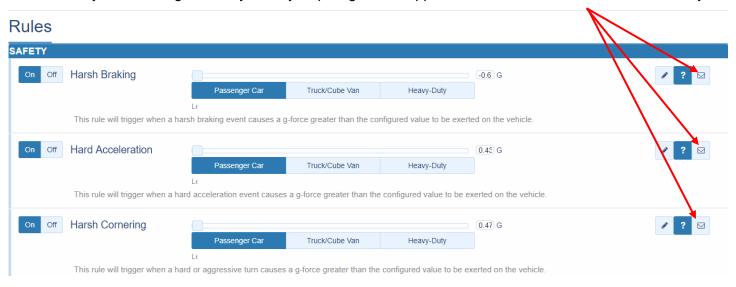

3. Click the More drop-down menu and click Web Request.

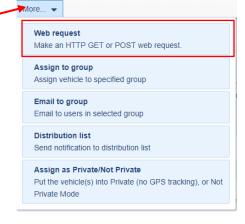

4. Select the notification template.

Auto-Upload snapshot and video clip to ROSCOLive

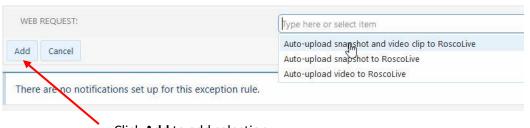

Click Add to add selection.

5. After adding a selection, it will now appear in the NOTIFICATION RECIPIENTS section within the activity.

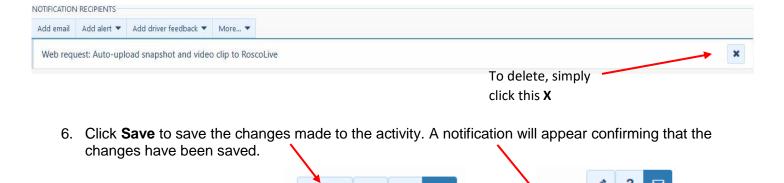

Saved Successfully

## **Rosco Vision Systems Knowledge Base**

For more information about features of our Geotab add-in as well as other ROSCOLive products, please visit our knowledgebase.

Select the link in your ROSCOLive add-in

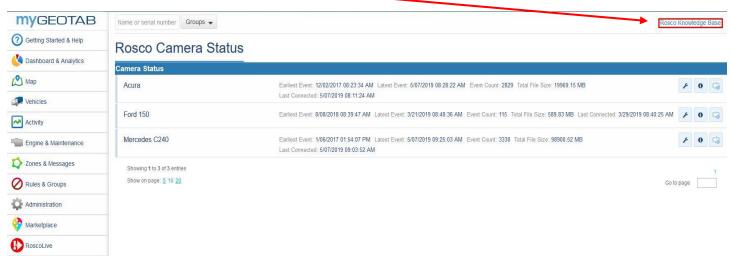

Or, enter the website url into your browser:

https://wiki.roscocloud.com